## **PODRĘCZNIK OBSŁUGI**

Tutaj opisane są funkcje, które zostaną zmienione poprzez aktualizację oprogramowania sprzętowego.

# <sup>ñ</sup> **Obsługa widgetów i aplikacji**

### **Widget SNS**

- **1** Nacisnąć przycisk <HOME>.
- **2** Przesuwać ekran w lewo lub w prawo, aby wybrać panel Serwis.
- $3$  Dotknać  $\overline{N}$ ].
- **4** Wybrać Widget SNS.

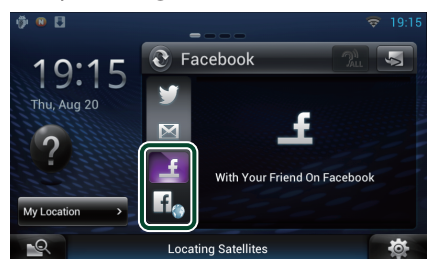

Wyświetlone zostają pozycje opublikowane lub udostępnione przez użytkownika.

### l ia

Uruchomi się przeglądarka internetowa i wyświetlona zostanie witryna internetowa serwisu Facebook.

### **Facebook (Aplikacja SNS)**

- **1** Nacisnąć przycisk <HOME>.
- **2** Przesuwać ekran w lewo lub w prawo, aby wybrać panel Zawartości sieciowej.
- $3$  Dotknąć [ $\boxplus$
- **4** Dotknąć [ SNS].
- **5** Dotknąć [ (Facebook)].
- **6** Wykonywanie żądanych operacji w następujący sposób.

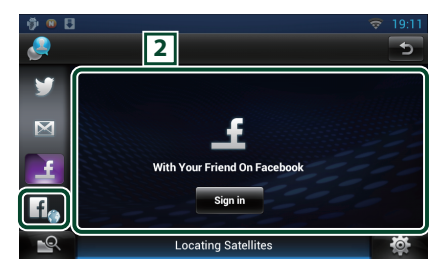

#### 2 **Lista pozycji**

Wyświetlone zostają pozycje opublikowane lub udostępnione przez użytkownika.

Dotknięcie spowoduje wyświetlenie szczegółów.

Kiedy najnowsze informacje wyświetlone są na górze, przesunięcie listy w dół spowoduje aktualizację informacji.

 $\mathcal{D}$ : Odczytuje na głos pozycje.

#### l fla

Uruchomi się przeglądarka internetowa i wyświetlona zostanie witryna internetowa serwisu Facebook.

### **Facebook (przeglądarka internetowa)**

- **1** Nacisnąć przycisk <HOME>.
- **2** Przesuwać ekran w lewo lub w prawo, aby wybrać panel Serwis.
- **3** Dotknąć [  $\mathbf{S}$ ].
- **4** Wybrać Widget SNS.
- **5** Dotknąć [  $f$ .
- **6** Wprowadzić adres e-mail/ numer telefonu i hasło.

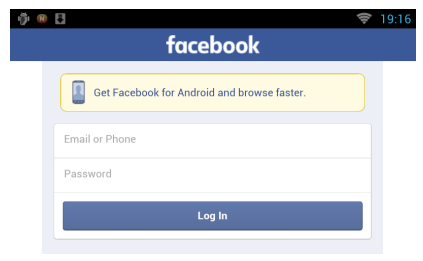

#### **7** Dotknąć [Log In].

Użytkownik zalogował się na witrynie internetowej serwisu Facebook.

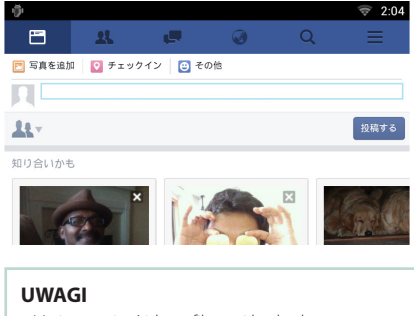

• Można zapisać identyfikator i hasło do przeglądarki internetowej.

### **Widget historii multimediów w sieci**

#### **Ta funkcja została usunięta.**

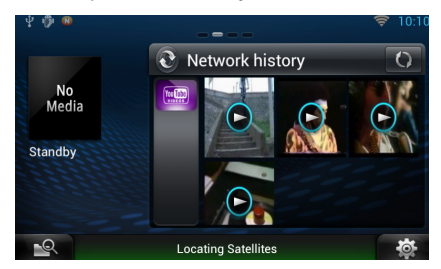

# <sup>ñ</sup> **Aplikacja strumieniowego przesyłania danych**

## **Aplikacja przeglądarki AV**

**Jest to nowo dodana aplikacja dedykowanej przeglądarki internetowej przeznaczona do odtwarzania przesyłanego strumieniowo wideo i dźwięku.**

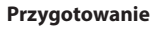

• Potrzebne będzie połączenie z internetem.

- **1** Nacisnąć przycisk <HOME>.
- **2** Przesuwać ekran w lewo lub w prawo, aby wybrać panel Zawartości sieciowej.
- $3$  Dotknąć [ $\boxplus$ ].
- **4** Dotknać [ **8** AV Browser] (Przeglądarka AV).

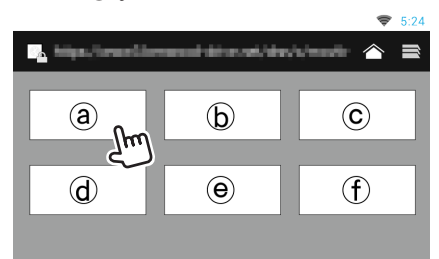

Wyświetlone są ikony powiązane z witrynami internetowymi.

## $\mathbf{I}$

Wyświetlony jest portal pokazujący zalecane usługi przesyłu strumieniowego.

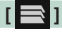

Wyświetlona zostanie lista zakładek.

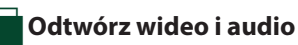

#### **1** Wybierz treść do odtworzenia.

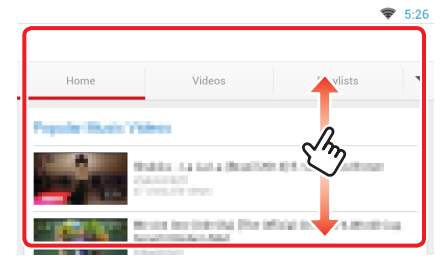

### **2** Odtwórz treść.

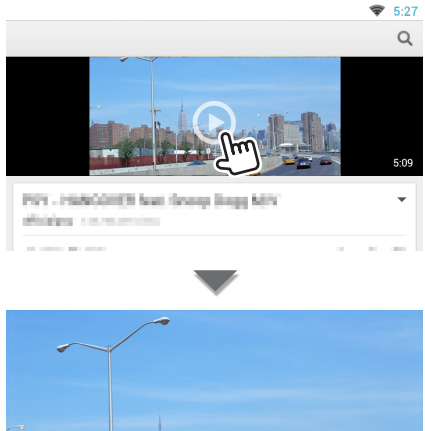

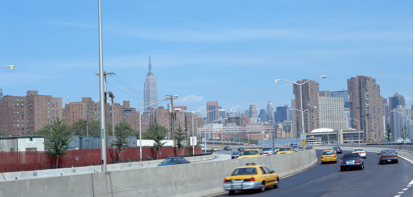

3 Nacisnąć przycisk < $\triangle$ >, aby przejść do poprzedniego ekranu.

#### **UWAGI**

• Powyższa instrukcja opisuje przykładową obsługę. Rzeczywista obsługa zależy od serwisu przesyłu strumieniowego.

## **Aplikacja strumieniowego przesyłania sygnału wideo**

**Ta funkcja została usunięta.**

- **1** Nacisnąć przycisk <HOME>.
- **2** Przesuwać ekran w lewo lub w prawo, aby wybrać panel Zawartości sieciowej.
- $3$  Dotknąć [ $\boxplus$ ].
- **4** Dotknać [ sm Streaming Video].

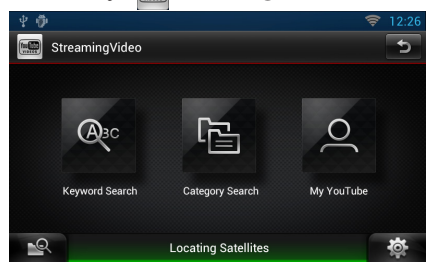

# <sup>ñ</sup> **Konfiguracja**

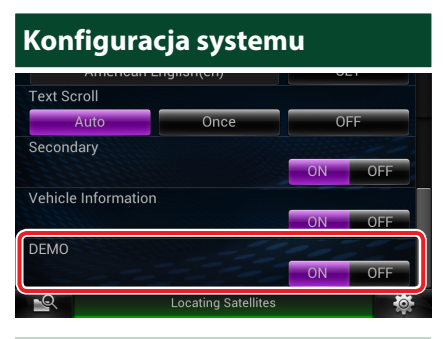

#### **Tryb demo**

Ta funkcja została usunięta.

# <sup>ñ</sup> **Funkcje przycisków**

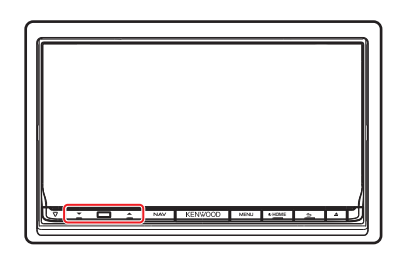

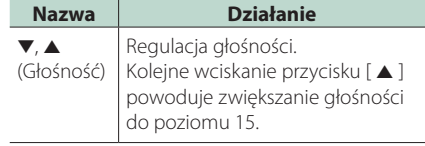